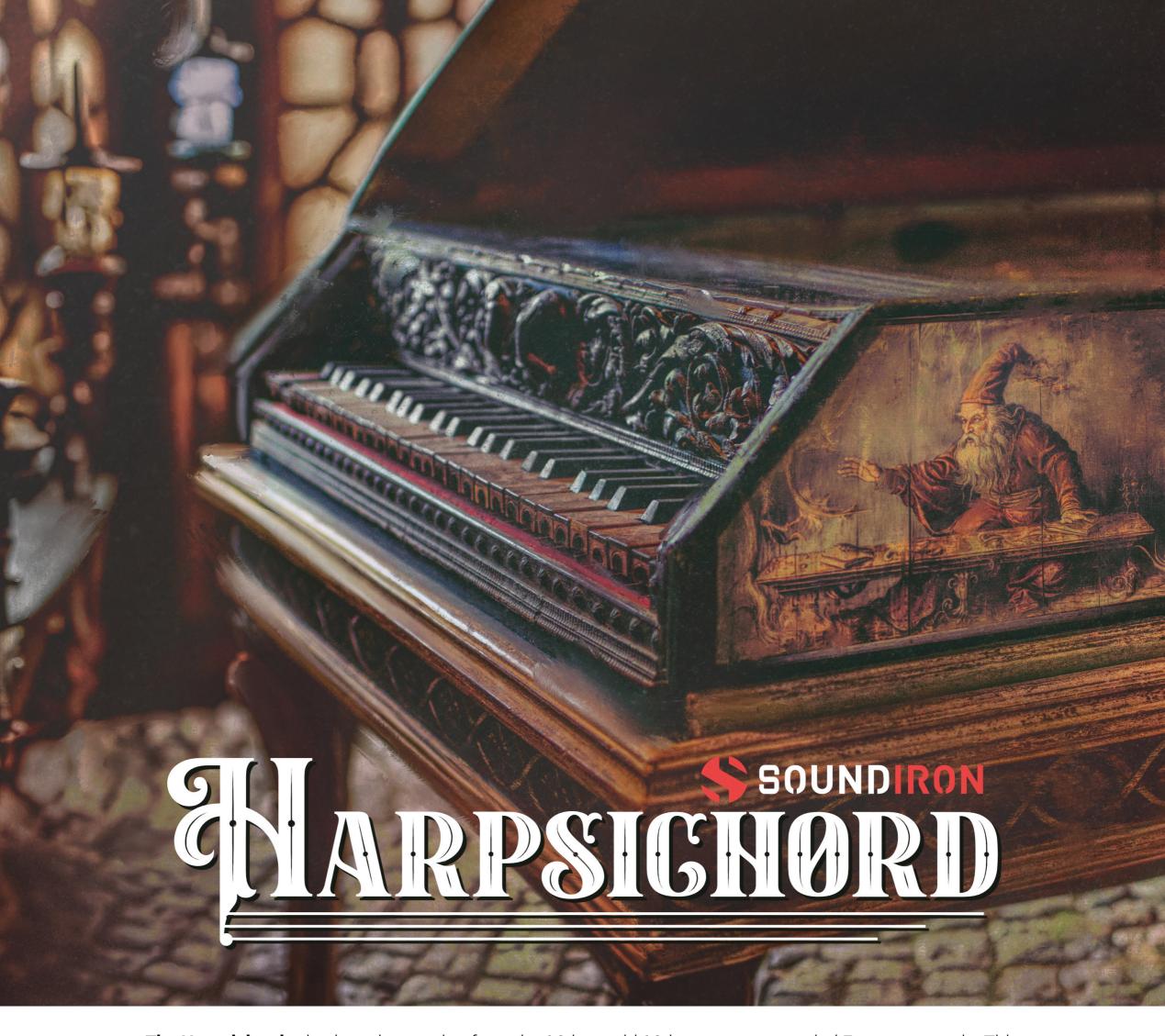

**The Harpsichord**, a keyboard sensation from the 16th to mid 18th century, once ruled European music. This versatile instrument was a star in both Renaissance and Baroque compositions, shining both as an accompanist and a soloist. Distinctive in design, harpsichords typically boasted two or more sets of strings, each producing unique tones. The sound was amplified by a soundboard beneath the strings, which transmitted vibrations through a bridge. The strings were plucked with quills rather than struck with hammers, so a key could only produce one velocity.

Harpsichords flourished across Europe, with production centers in Italy, Flanders, France, Germany, and England. These instruments varied in configuration, featuring different keyboard setups, foot pedals, and hand stops. Their cases were often exquisite works of art, adorned with inlays, paintings, and intricate surface decorations. The harpsichord's plucked strings offered a rich, clear sound that enriched the complex melodies of Baroque music. Nearly every Baroque composer wrote for the harpsichord, whether as a soloist or in continuo.

By the mid-18th century, the harpsichord boasted five full octaves, multiple sets of strings, and often dual keyboards. However, it couldn't match the control of the pianoforte, which led to its eclipse in popularity. Though it couldn't achieve dynamic changes, the harpsichord still left an indelible mark in the world of music. Legendary composers like Bach and Handel composed and performed enchanting harpsichord masterpieces that continue to captivate audiences today.

We sampled a prestigious 18th Century Italian Bizzi Harpsichord belonging to Claudia Ferrero, an acclaimed teacher and renaissance performer in Europe. The instrument has been carefully recorded in order to preserve the unique sound characteristics of both of the instrument and the room. The warm studio is based in the beautiful countryside of San Raffaele Cimena, Italy.

We've faithfully sampled every interesting sound we could get out of this instrument, with two stereo mic positions: Bridge and Soundboard. We captured the piano and forte registers, glisses, slides, percussive impacts, plucks, scrapes and taps. We've also included a wide selection of custom FX presets and plenty of our signature sound-designed ambient content, crafted from the raw acoustic source to give you complete creative freedom.

# **ARTIST BIO**

Diego Manca Mura is an Italian-UK-based film score composer, artist, and audio designer. His sound features catchy melodies blended with experimental sound design, electronic and orchestral musical palettes. As a composer, he got credits in tv-series and films. His works have been used in documentaries for BBC, National Geographic, Arte, Sky, Discovery, Sony Pictures. He also produced music libraries for radio and commercials released by Universal UK/ Strange Fruit Music. He also collaborated on the development of synthesizer sound-banks and sound sample libraries of well renowned brands and manufacturers.

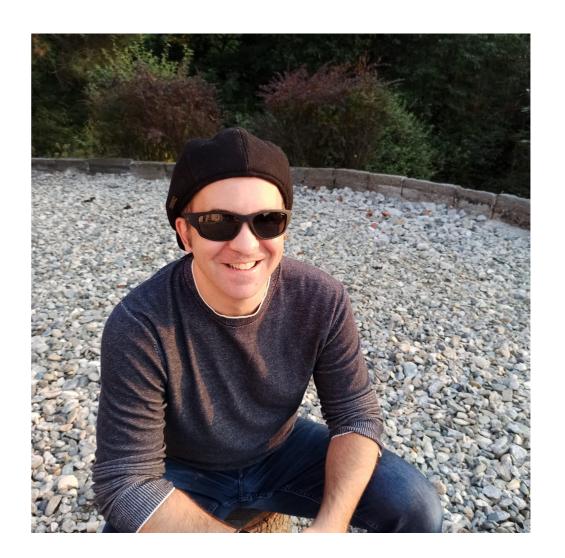

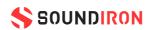

#### **CREATIVE CONTROL FEATURES**

We've packed the user interface with powerful sound-shaping controls to give you complete flexibility. The master preset contains every sample in the library and a host of powerful expression features. There are 4 independent sound layers, each with a full set of parameters that can be linked, automated and customized. These include swell, attack, start offset, release (with pad-mode), vibrato, filter, coarse and fine pitch, sound bank selection, crossfader assignment and chromatic solo. Chromatic solo allows you to choose any sample on the keyboard and solo it as a tuned instrument across the entire key range. It can turn any sound into a playable instrument.

Next, we used various sound-design tricks to morph the sounds from our journey into tonal and dissonant pads, synth-tones and ambient dreamscapes. They can be played by themselves, or used to add texture and body to the primary sounds. We've also included basic synthesizer sustains and staccatos with several shapes that can be added for transient and tonal support.

In the advanced settings pull-down window, you'll also find an adaptable LFO system, with selectable LFO shape, modulation target parameter, speed, intensity, tempo-syncing and fade-in time. You can also apply your choice of 13 lowpass, high-pass and FX filters, with assignable modulation targets such as velocity, mod-wheel, expression, after-touch, key position and step-sequencer table control.

You can also use our customizable arpeggiator, with a built-in velocity sequencer table and control over arp direction, note timing, swing, randomization and duration. We've also included a key and scale lock system that allows you to constrain your notes to a wide variety of common scales and keys for easy melodic composition and live performance.

The built-in modular FX rack window offers 27 different DSP effect modules that you can assign in any of 10 available slots, in any order that you wish. You'll find classic phase, flanger, delay, distortion, amp and cab simulators, compressors, EQ, rotator and so much more. The Reverb effect includes 99 of our own convolution reverb impulse presets. We've captured a huge variety of different rooms, halls, chambers and outdoor environments, along with 40 unique, strange and creative special effect impulses to completely transform the sound and open up whole new worlds of musical possibility.

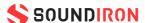

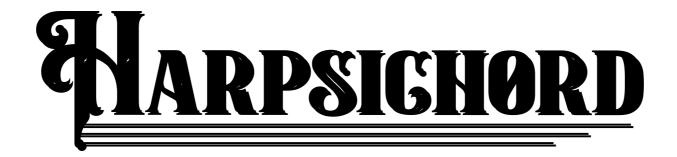

- Piano & Forte registers, Glisses, Percussion, SFX in two mic positions: Bridge, Soundboard
- 20 ambient pads and evolving drones created from the source content
- 22 Powerful Kontakt .nki instrument presets
- 3,448 stereo samples in unlocked .WAV format
- 5.37 GB Installed
- A flexible, intuitive user interface and mixer with pro features and deep customizability
- Full FX rack with convolution reverb with custom rooms, halls, chambers & FX environments

**Please Note:** The full unlocked retail version of Kontakt 6.2.2 or later is required for all instrument presets in this library. The free Kontakt Player, Libraries rack, Native Access, Komplete Kontrol and the "Add Library" import feature do not support this library. Windows 7 (or later) or macOS 10.12 (or later) is required.

#### **CREDITS**

**Documentation**Nathan Boler

**Production & Recording** 

Diego Manca Mura Mike Peaslee Gregg Stephens

# Artwork & GUI Design

Chris Marshall Spencer Nunamaker

#### **Editing & Mapping**

Mike Peaslee Chris Marshall

#### **Scripting**

Chris Marshall

#### **Sound Design**

Mike Peaslee Nathan Boler

## **TABLE OF CONTENTS**

| INTRODUCTION              | 1  |
|---------------------------|----|
| OVERVIEW & CREDITS        | 4  |
| SYSTEM REQUIREMENTS       | 5  |
| KONTAKT INSTRUMENT HEADER | 6  |
| MAIN USER INTERFACE       | 8  |
| ADVANCED CONTROLS         | 10 |
| FX RACK PANEL             | 14 |
| LICENSING AGREEMENT       | 25 |
| ABOUT US                  | 26 |

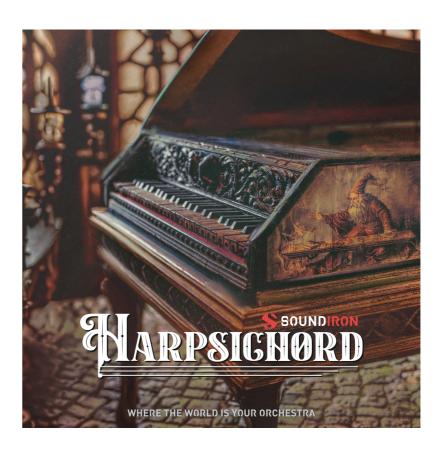

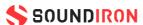

# **SYSTEM REQUIREMENTS**

All of the sample content is included as standard open PCM wav files to allow you easy access to manipulate, reprogram and customize the sounds however you wish.

If you wish to use the optional Kontakt "nki" instrument presets, you'll need to own the full retail version of Native Instruments Kontakt 6.2.2 or later. You cannot use this library in the free Kontakt Player. Please be aware that the free Kontakt "Player" is not a full retail version of Kontakt and does not support this library. Please read all specifications and software requirements before purchasing this or any other Soundiron products to see the full list of software requirements, features and format compatibility for each library. You must have at least Windows 7 or later, or Apple macOS 10.9 or later.

Once installation is complete, you can browse and load the included .nki presets using the Files, Quick-load or Database tabs in the Kontakt Browser, or through the main File load/save menu. Launch Kontakt as a virtual instrument plugin inside your host sequencer or in stand-alone mode. If you're new to the Quick-load system, check out the Help area of our website and our YouTube channel for tutorial videos on how to use it effectively and conveniently.

Please allow any current preset to finish loading completely before loading a new one. You cannot use the Libraries view to load standard open-format Kontakt Instruments like this library. Only locked "Powered-By-Kontakt" Libraries are visible to that propriety browser view.

The "Add-Library" function does not support this product or any other open-format Kontakt library. This library doesn't require any additional activation or unlocking process.

# **FIDELITY**

Natural sonic impurities from body and clothing movement by the performer sounds may be present in some samples. These performance sounds are natural and unavoidable. Therefore, please keep in mind that this library isn't designed to provide perfectly sterile results. Our goal is to preserve and accentuate the natural live qualities in our instruments without sucking all of the life out of them for the sake of clinical perfection.

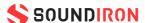

#### KONTAKT INSTRUMENT HEADER

The top area of the user interface includes default instrument controls that are common to all Kontakt instruments.

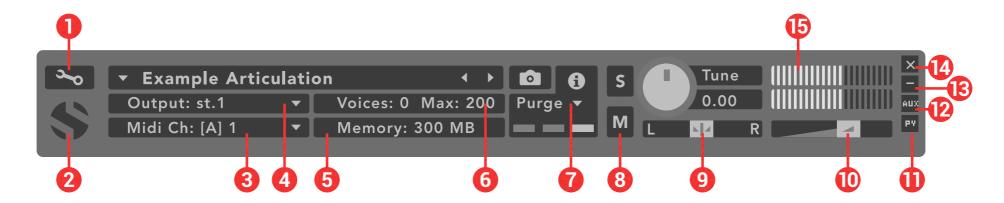

- **1. Open The Instrument Editor** Click to view and edit the internal settings and programming of this instrument. Be careful making changes unless you're an experienced Kontakt user, as changes here can easily break the entire instrument.
- **2. Close Main Control Area** Click the Soundiron emblem to collapse the "Performance View" and only show the Kontakt Instrument header Bar, as seen above.
- **3. MIDI Input** Click the down arrow to route the audio from this instrument to select a midi input source. By default, you can choose "Omni" to allow the instrument to respond to midi messages and notes on any midi channel, or you can choose a specific midi channel number to control the instrument.
- **4. Output** Click the down arrow to route the audio from this instrument to any available Kontakt plugin output. You can adjust Output mix and Insert FX settings by showing the main Output window in Kontakt at the bottom of Kontakt (press F2).
- **5. Memory Use Display** This displays the amount of system RAM used by the samples and other data required by this instrument.
- **6. Voice Count / Max Limit** Displays the number of voices currently playing and the max number that may play before being automatically culled. High voice-counts can slow down your CPU and cause crackling and other issues. The safe number of voices varies greatly based on other programs running, core-count/speed of your CPU, available RAM, disk speed and other factors.
- 7. Purge This menu allows you to purge samples from RAM or reload them.
- **8. Mute** This mutes the instrument.
- 9. Pan Slider This pans the output left or right in the stereo field.
- 10. Main Volume Slider This controls the output volume for the instrument.
- **11. Performance View** This button collapses the "Performance View" to only show the instrument header bar, as seen above.
- **12. Auxiliary Sends** This opens the Auxiliary Send mixer, allowing you to route signal to the Aux Sends in the main Kontakt Mixer window (press F2).
- 13. Minimize All This collapses the entire instrument UI down to a thin strip.
- **14. Close Button** This closes and removes the instrument from the rack.
- **15. Signal Meters** This displays the current signal level during playback.

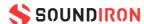

# KONTAKT INSTRUMENT HEADER

The top area of the user interface includes default instrument controls that are common to all Kontakt instruments.

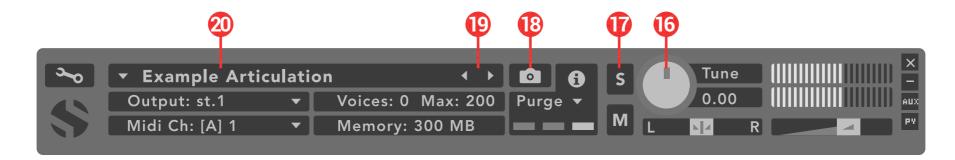

- **16. Tune Knob** This controls the global pitch by semitone increments up to +/-36. Hold the shift key down while dragging the knob to adjust pitch in 1-cent (1/100th of a semitone). This is separate from the layer pitch settings in the instrument UI.
- 17. Solo Button This solos the instrument and mutes all others.
- **18. Snapshots** -This allows you to save and load snapshot presets for this instrument. Click the "i" button to close.
- **19. Previous / Next Preset** These arrows let you skip to the previous or next available preset within the same folder. Be aware that any settings you've changed will be lost, so we recommend saving a snapshot after making any changes if you wish to be able to load them again later.
- **20. Preset Name** This shows the currently loaded preset name.

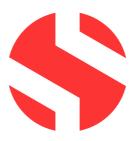

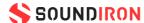

## **USER INTERFACE**

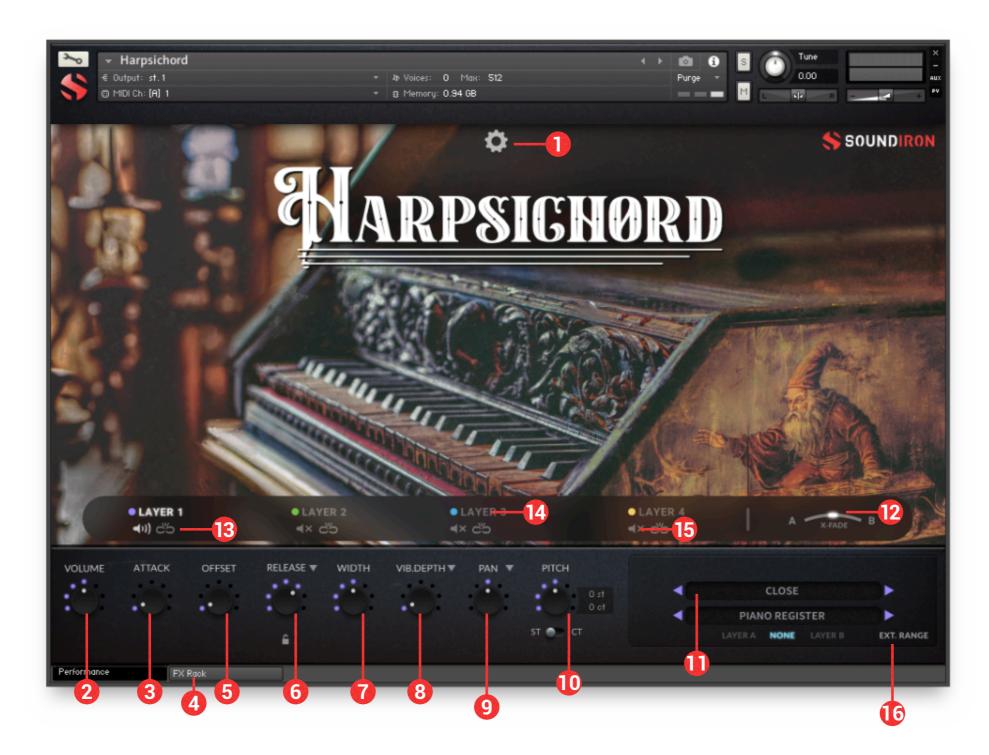

- **1. Advanced Control Tab** Click on this pull-down tab to open the advanced control window for access to the LFO, Filter and Arpeggiator systems (See pages 8 and 9).
- **2. Volume Knob** This controls the volume of the instrument, with smooth real-time tonal and dynamic attenuation.
- **3. Attack Knob** This controls the note attack shape. Turning this up causes the sound to fade in more gradually. This is useful for softening hard transients and taming aggressive articulations.
- **4. FX Rack** Click this to switch to the FX rack panel.
- **5. Offset Knob** This cuts into the sample start, allowing sample playback to skip past the beginning of the sound. You can use this to make the sound more pad-like or to remove hard transient starts, especially when combined with the Attack knob. It's also great for creating glitchy effects.

- **6. Release Knob** This is mainly used for sustaining articulations and long notes. In Normal mode, notes fade out quickly as soon as they're released. In Pad mode, the range of the Release knob is multiplied, allowing much longer fade-out times. This control is independent of the layer lock function.
- **7. Width Knob** This controls the stereo field. Collapse the sound to mono, or push the stereo spread to 100%.
- **8. Vibrato Knob** This applies basic vibrato to the sound. Depth effects how strong the vibrato effect is applied, Rate effects the vibrato speed.
- **9. Pan/Autopan Knob** In Pan mode, this controls the stereo panning, allowing you to spatialize the sound to your liking between the left and right channels. Click on the down arrow to switch to Autopan mode, which will ping-pong pan the signal..

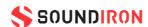

#### **USER INTERFACE**

- **10. Pitch Knob** This knob controls semitone and cent tuning for the instrument. You can shift the pitch by +/- 36 semitones. The ST/CT switch toggles the knob to control semitones or cents (1/100th semitone) increments by up to +/- 50 cents (1/2 semitone). Use this to shift octaves or fine-tune the sound.
- **11. Articulation Dropdown** This allows you to choose the bell and articulation for the current layer. Each layer has its own independent menu. The articulation menus are not effected by the layer lock function.
- **12. Layer Crossfade** These buttons assign the currently selected Layer to the X-Fade slider. This allows you to create custom combinations of layers which you can easily and smoothly crossfade between.
- **13. Layer Lock** This links the (Swell, Attack, Offset, Release, Vibrato and Filter settings for all layers that have their lock button activated. Changing the knob values for one layer applies the same change to all other locked layers. This setting doesn't effect the Invert Swell, Release Mode, Filter Type, Pitch or Articulation Selection Menu settings for each layer.

- **14. Layer Select** This selects a layer's controls for editing. The lower control area displays the knobs and control settings for the currently selected layer. Layers 1 and 2 offer an additional dropdown menu to select the instrument.
- **15. Layer Activate** This enables a layer to play. Each layer can be independently enabled or disabled, allowing up to 4 layers to play at once.
- **16. Ext Range** This extends the playable range up and down the keyboard. The real range of the instrument can be seen in blue.

# **CHROMATIC SOLO**

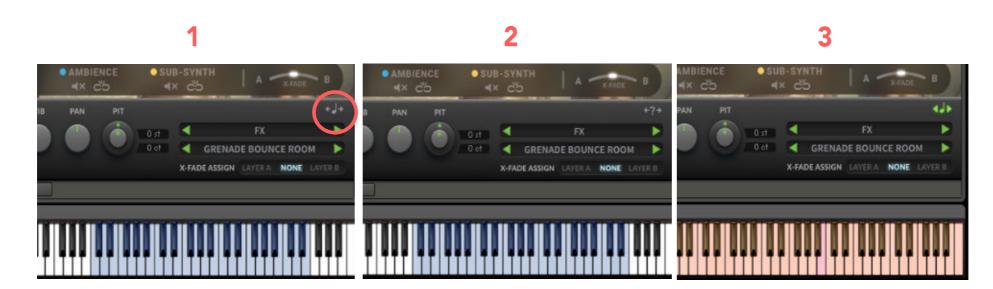

- **1. Chromatic Solo Button** This button appears in applicable articulations. Once you have a chosen sample you want to spread across the keyboard, click the button.
- **2. ? Icon** This icon shows that it's waiting for you to play a sample. The next sample played will be pitched across the keyboard range.
- **3. Colored Notes** The kontakt keyboard is now colored orange with the root sample shown in pink. When you're done with this mode, click the colored note icon to go back to normal.

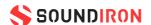

### **ADVANCED CONTROL WINDOW**

The advanced control window can be opened and closed by clicking on the Pull-down tab's down-arrows at the top of the UI. It contains the per layer LFO, Filter and Apreggiation systems. The global Keyswitches button turns off all keyswitches, allowing you to access a greater range of playable notes. The global Purge Unused Samples unloads all samples for layers that are currently turned off. \*Note: The master kit presets do not include the LFO section.

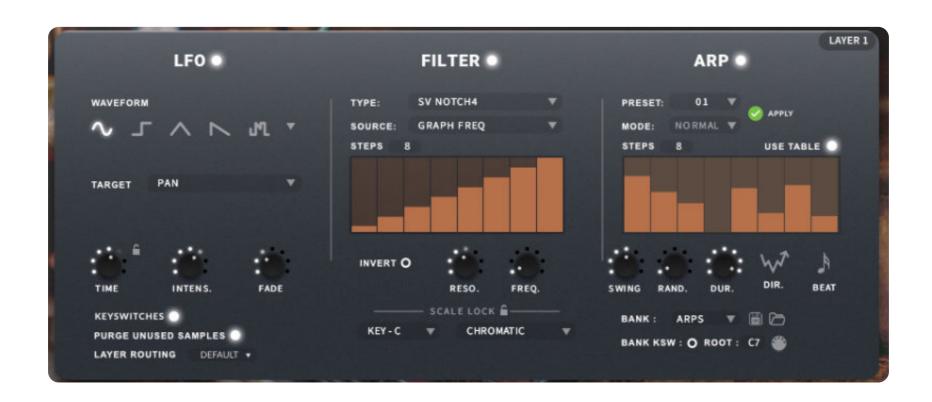

### **LFO**

**LFO Button** - This engages the LFO system.

**Waveform Buttons & Menu** - Click the shape buttons or use the down-arrow menu to choose an LFO wave shape. You can choose between Sine, Square, Triangle, Saw-tooth and Random.

**Target Menu** - Use this to assign the LFO to these parameters: Volume, Bass, Treble, Pitch, Pan, Filter Resonance and Frequency.

**LFO Lock Button** - This locks the LFO speed to your DAW's tempo when Kontakt's BPM "EXT" button is off. If the EXT button is on, this will lock to Kontakt's internal BPM setting.

**Time / Beat Knob** - This controls the speed of the LFO. When locked, the Beat knob selects note length values. When unlocked, the speed is measured in milliseconds.

**Intensity Knob** - This controls the intensity of the LFO oscillation.

**Fade Knob** - Use this to fade in the oscillation after the note starts.

## **FILTER**

**Filter Button** - This engages the filter system.

**Type Menu** - Select from 13 different filter types with this menu.

**Source Menu** - Select from 12 different sources for the filter with this menu, or set it to none.

**Step Sequencer Table** - Adjustable from 2-32 steps by either clicking the number to the right to type in a value or clicking on the number and dragging it up or down. This table is only active Target is set to Graph Frequency or Graph Resonance. The table plays from left to right.

**Reso. Knob** - This controls the amount of resonance applied to the filter.

**Freq. Knob** - This set the cut-off frequency for the filter in each source window.

**Invert Button** - This button inverts the action of the filter modulation.

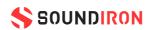

#### **SCALE LOCK**

**Lock Button** - Click the lock icon next to the SCALE LOCK label to turn on the key/scale locking system. This allows you to easily play within a desired key and scale. When active, the midi keys that are excluded from the current scale will trigger the same note as the key below them, so go ahead and be sloppy if you'd like!

**Key Menu** - This menu selects the key that you wish to constrain all incoming midi notes to.

**Scale Menu** - This menu lets you select from a variety of scales, in the key that you have selected.

### **ARPEGGIATOR**

The "ARP" section lets you create, save and load your own arpeggios, rhythmic patterns and step sequences. To turn it on, click the radio button next to the ARP label.

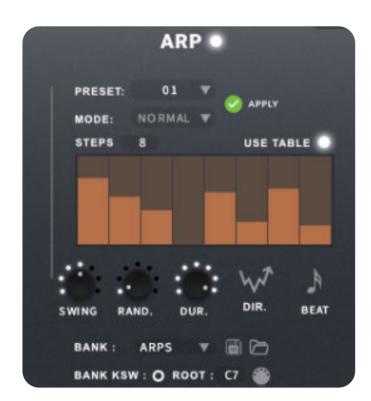

**Arp Button** - This turns the arpeggiator on and off.

**Preset Menu** - Use this menu to select and load any of our factory arpeggiator presets.

**Save Button** - This "disk" icon button allows you to save and export your ARP settings to an nka preset file.

**Load Button** - This "folder" icon allows you to import and load your previously saved Arp panel settings from an nka file.

**Velocity Graph Table** - Use the graph to draw the velocity for each step in your desired arpeggio sequence. The table plays from left to right. The button on the right enables the graph. When this graph is off, the pattern will use the velocities of the incoming midi notes as you play.

**Preset Menu** - This menu controls the Arpeggiator hold mode.

- Normal sets it to respond only while a note is pressed, cycling through all held notes as it arpeggiates.
- Hold sets it to automatically sustain one note at a time, (monophonic) so that changing keys changes the note that is repeating.
- Hold +/- sets it to allow new notes to be added to the automated chain of repeats.

**Table Steps Value** - This setting determines the number of velocity steps that will be cycled through in the sequence. You can change the value by double clicking the number or clicking and dragging it up or down.

**SWING Knob** - This adds pre-beat or post-beat swing to the arpeggiated rhythm.

**RAND. Knob** - This knob applies natural variability to the speed and velocity values.

**DUR. Knob** - This allows the duration of notes to be shortened or extended without changing the overall timing.

**DIR. Knob** - The Direction menu controls the arp direction and behavior, with 14 different patterns to choose from: Up, Down, Up-Down, Down-Up, Zig-Zag Up, Zig-Zag Down, Zig-Zag Up-Down, Zig-Zag Down-Up, Move-In, Move-Out, In & Out, Out & In, EZ-Roll, Random and As Played.

To automate the DIR. menu in real-time, you can right click (PC) or command click (Mac) on the menu. Then click the "Learn Midi CC# automation" pop-up button and move the midi controller that you wish to assign.

**BEAT Menu** - This menu lets you choose the note time, with quarter note, triplet, 8th note, 8th triplet, 16th note and 16th triplet.

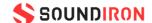

# **GLISS**

Gliss mode allows you to create your own custom glissando patterns. Choose your velocity sequence with the graph table, then pick a scale, curve, direction, and rate to dial in something truly unique.

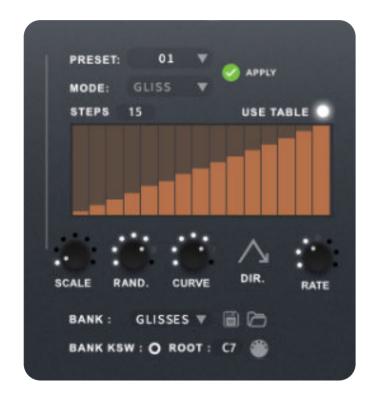

**Scale Knob** - This knob selects the scale the gliss plays back.

**Random Knob** - This knob adds a human element of less precise quantization.

**Curve Knob** - This knob applies acceleration or deceleration to the gliss. Turning it down causes the gliss to start slower, then gradually speed up. Turning it up causes the gliss to start fast and gradually slow down toward the end.

**Rate Knob** - This knob controls the duration of each note in the gliss. The higher the value, the longer each note will be held before triggering the next note.

# **STRUM**

Strum mode allows you to create your own custom strum patterns. Choose your velocity sequence with the graph table, then pick a chord type, duration, direction, and rate to dial in something truly unique.

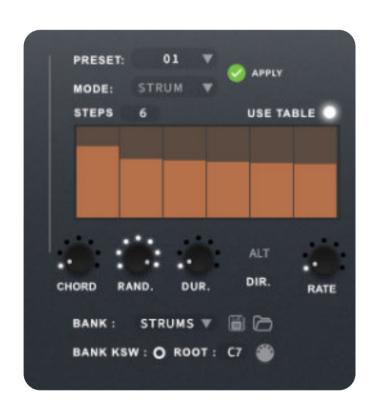

**Chord Knob** - This knob selects the chord the strum plays back.

**Random Knob** - This knob adds a human element of less precise quantization.

**Duration Knob** - This allows the duration of notes to be shortened or extended without changing the overall timing.

**Strum Direction** - This drop-down controls whether the strum alternates between down and up, or does all upstrokes or down strokes.

**Rate Knob** - This knob controls the duration of each note in the strum. The higher the value, the longer each note will be held before triggering the next note.

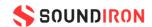

### **LEGATO**

Legato system can be accessed by clicking on the "LEGATO" button at the bottom of the Advanced controls window (if available). When turned on, this system applies simulated legato to the selected layer, tying notes together as you play an uninterrupted melody. The two options for legato speed are Legato and Portamento. Legato allows for more realistic, quicker note transitions while Portamento allows you to create very long, dramatic transitions. You can adjust the legato transition speed by clicking on the legato curve image and dragging left or right. Portamento will stretch the sample of the initial note up or down, while Legato transitions to a new sample.

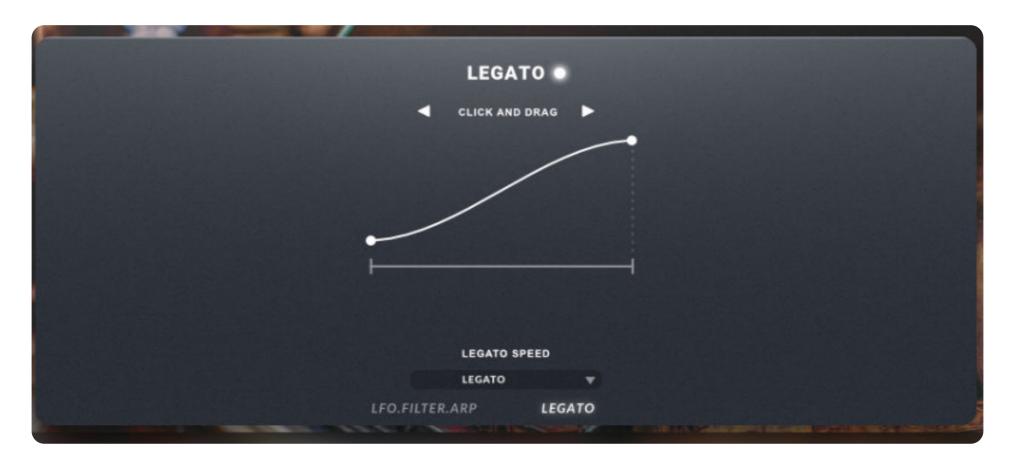

# STANDARD & AMBIENCE PRESET KEYS

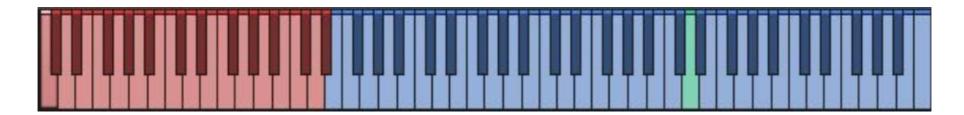

- **1. Articulation/Sound Keyswitches** Pressing one of these red keys will change currently selected articulation or sound, visible in the drop-down menus.
- **2. Playable Keys** These blue keys are the standard playable, chromatic keys.
- **3. Root Key** This turquoise key represents a given sounds natural root. The playable range above and below is stretched from this point. \*Note: This is only available in some presets.

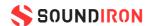

#### **DSP EFFECTS RACK**

The FX Rack tab gives you direct access to 27 of Kontakt's built-in special effects and dynamic processors. This panel is accessible in solo presets by clicking on the FX Rack tab button at the bottom of the instrument UI. Signal flows from top to bottom on each rack and from Rack 1 to Rack 2. To change the effect loaded into any specific rack module socket, click on the down arrow menu in its top left corner.

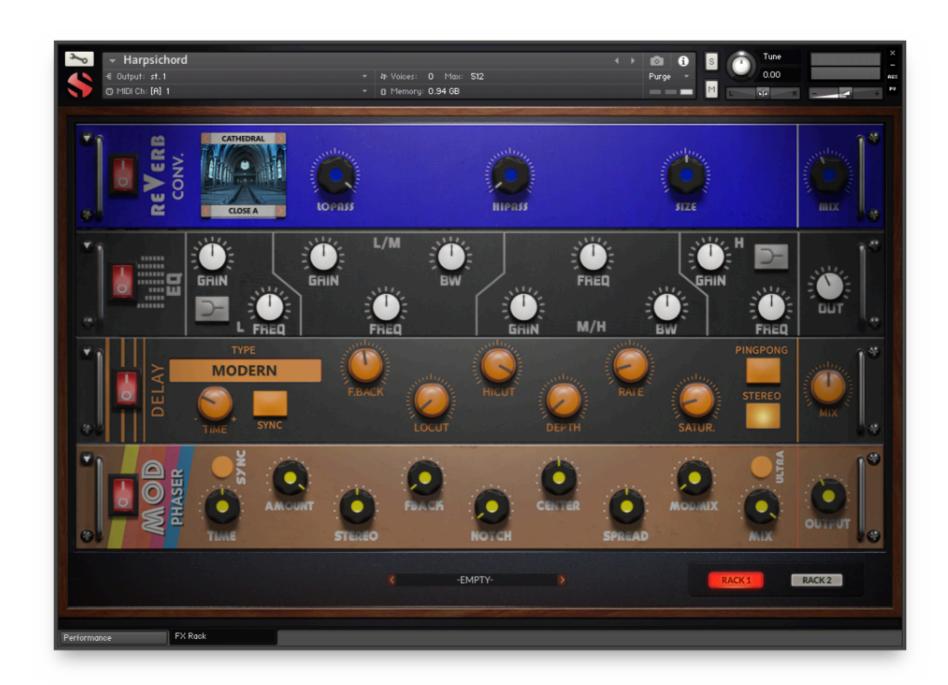

# **FX CHAIN PRESETS**

# **SELECT PRESET MENU**

This menu lets you select from any of our stock presets. Once you've customized your FX chain, you can save it for later use in this rack by selecting "Save" at the bottom of the list. To load any custom presets you have saved, select "Load" from the menu. Selecting "-Empty-" at the top of the list unloads all effects and resets the entire FX rack to its default state.

# **RACK SELECT BUTTONS**

The Rack 1 and Rack 2 buttons allow to you select between the two different racks. The signal flows from top to bottom of each rack and from Rack 1 to Rack 2.

Descriptions and control definitions for all effect modules are on the **next 4 pages...** 

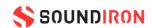

# **FILTER**

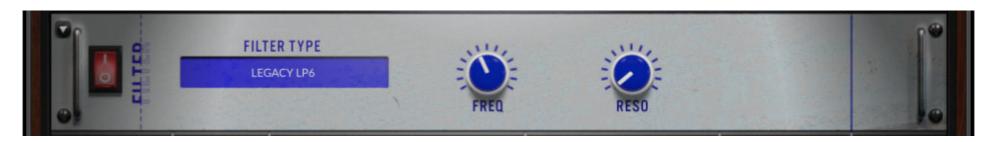

**Power Button** - Toggles the effect on/off.

Type Button - Select from dozens of low pass, high pass, band pass, notch, ladder and other filter types.

**Cutoff/Talk Knob** - Controls the filter cutoff and/or peak frequency.

**Resonance/Sharpness Knob** - Controls the amount of resonance added at the cuttof or peak node.

# EQ

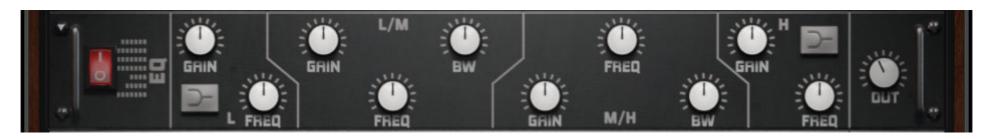

**Power Switch** - Toggles the effect on/off.

Low, Mid and Hi Frequency Gain sliders - These adjust the level of the low, mid and high EQ bands.

Out Knob - Controls the output volume.

**Low, Mid and High Frequency Knobs** - The control the center frequency of the low, mid and high frequency EQ bands.

Bell/Shelf Buttons - Toggles the bell/shelf shape of the frequency band.

# FEEDBACK COMPRESSOR

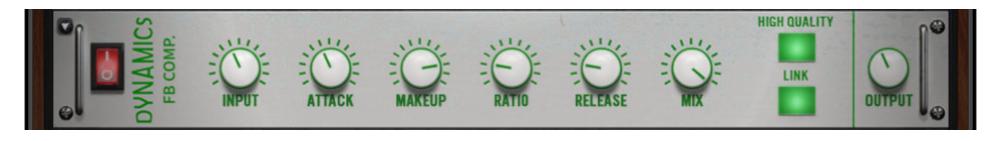

**Power Button** - Toggles the effect on/off.

**Input Knob -** Controls how much signal comes into the compressor.

Makeup Knob - controls the amount of gain to make up for any volume decrease.

Mix Knob - blends the amount of compressed and raw signal.

**Link Button -** When on, stereo is linked. When off, it is dual mono.

Attack Knob - Controls compressor attack speed once signal exceeds threshold.

**Ration Knob -** Controls how long before the compression releases.

Release Knob - High Quality Button - Toggles oversampling.

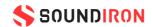

### **LIMITER**

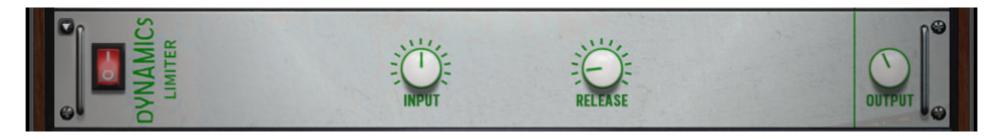

**Power Button** - Toggles the effect on/off.

**Input Knob -** Controls how much signal comes into the limiter.

**Release Knob -** Controls how long before the limiter releases the signal.

**Output Knob -** Controls the output volume of the signal.

# **BUS COMPRESSOR**

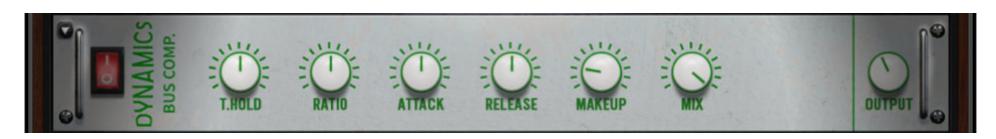

**Power Button** - Toggles the effect on/off.

Threshold Knob - Controls what volume level the compressor kicks in.

**Ratio Knob** - Controls the ratio of gain added or removed based on incoming signal level above the threshold.

Attack Knob - Controls compressor attack speed once signal exceeds threshold.

**Makeup Knob** - Controls the amount of gain to make up for any volume decrease.

**Mix Knob** - Blends the amount of compressed and raw signal.

**Output Knob** - Controls the output volume of the signal.

**Release Knob** - Controls how long before the compression releases.

# TRANSIENT DESIGNER

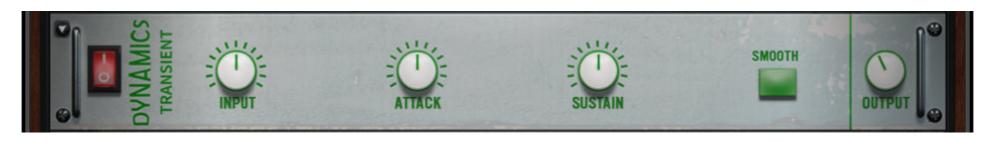

**Power Button** - Toggles the effect on/off.

**Input Knob -** Controls how much signal comes into the designer.

Attack Knob - Controls effect attack speed. Increasing will add more punch.

Sustain Knob - Controls how long the note tail rings out.

**Smooth Button** - Smooths out problem transients.

**Output Knob** - Controls the output volume of the signal.

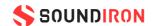

### **AC BOX**

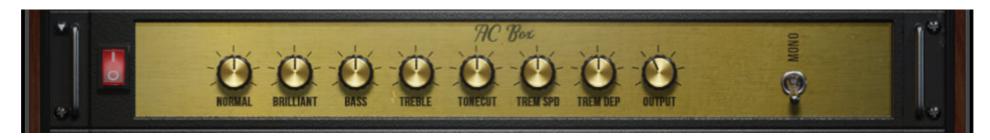

**Power Button** - Toggles the effect on/off.

**Normal Knob -** Controls the normal AC Box channel volume.

**Brilliant Knob** - Controls the brilliant AC Box channel volume.

**Tremolo Speed Knob** - Controls the rate of the tremolog.

**Output Knob** - Controls the master volume.

**Bass & Treble Knobs** - These control the low and high frequency gain.

**Tonecut Knob** - Employs a lowpass filter. Turn up to reduce treble.

**Tremolo Depth Knob** - Controls the strength of the effect.

**Mono Switch** - Toggles between mono and stereo.

# **HOT SOLO**

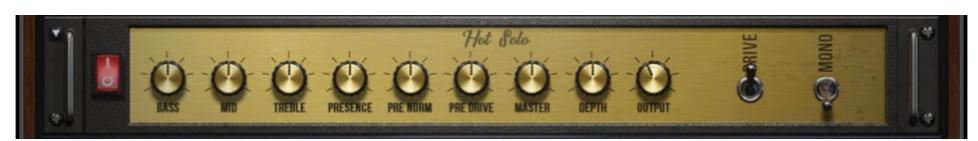

**Power Button** - Toggles the effect on/off.

**Bass, Mid, Treble Knobs** - Controls how much signal comes into the limiter

**Presence Knob** - Boosts the upper midrange frequency response.

**Depth Knob** - Controls low range frequency response for the power amp.

**Drive Switch** - Selects between overdrive and normal channels.

**Pre Norm Knob** - Controls how long before the limiter releases the signal.

**Pre Drive Knob** - Controls the output volume of the signal.

**Master Knob** - Controls the overall output level.

**Output Knob** - Sets the output level of the FX module.

**Mono Switch** - Toggles between mono and stereo.

# **JUMP**

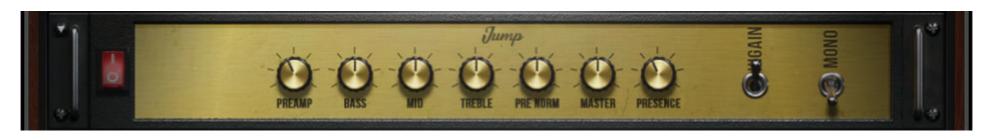

**Power Button** - Toggles the effect on/off.

**Pre-amp Knob** - Sets the pre-amp gain. Turn it up to add drive.

**Pre Norm Knob** - Controls the amount of volume added.

**Presence Knob** - Boosts the upper midrange frequency response.

Bass, Mid & Treble Knobs - These control the low, mid and high frequency gain.

**Master Knob** - Sets the overall output volume.

Hi Gain Switch - Increases the pre-amp's gain potential.

**Mono Switch** - Toggles between mono and stereo.

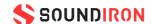

#### **TWANG**

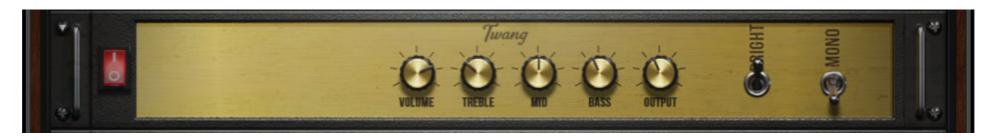

**Power Button** - Toggles the effect on/off.

Volume Knob - Sets the pre-amp gain. Turn it up to add drive.

Mono Switch - Toggles between mono and stereo.

Treble, Mid, & Bass Knobs - These control the low, mid and high frequency gain.

**Output Knob** - Sets the overall output volume.

# **VAN 51**

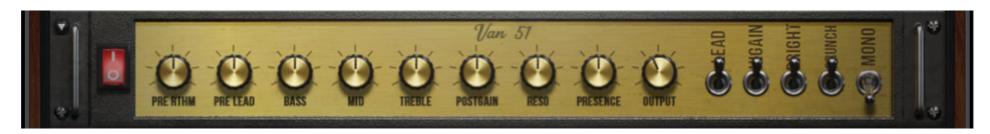

Power Button - Toggles the effect on/off.

**Pre Rhythm Knob** - Controls the preamp overdrive of the rhythm channel.

**Pre Lead Knob** - Controls the preamp overdrive of the lead channel.

**Presence Knob** - Boosts the upper midrange frequency response.

**Lead Switch** - Toggles between the rhythm and lead channels.

**Bright Switch** - Boosts high frequencies in the rhythm channel.

**Mono Switch** - Toggles between mono and stereo.

**Bass, Mid & Treble Knobs** - These control the low, mid and high frequency gain.

**Post Gain Knob** - Controls master volume of both channels.

**Resonance Knob** - Controls low range frequency response in the poweramp.

**Output Knob** - Sets the output volume of the FX module.

**Hi Gain Switch** - Increases the gain range of the preamp.

**Crunch Switch** - Adds distortion to the rhythm channel.

# **CABINET**

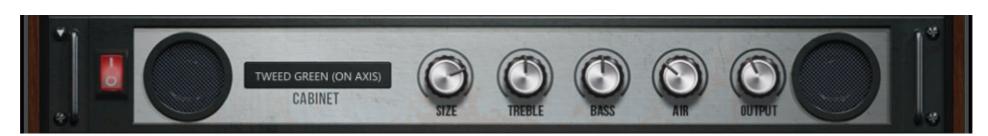

**Power Button** - Toggles the effect on/off.

**Amp Selector** - This drop-down allows you to choose between different amps.

**Size Knob** - Adjusts the size of the simulated cabinet.

**Treble & Bass Knobs** - These control the low, mid and high frequency gain.

**Air Knob** - Sets the level of early reflections in the room response.

**Output Knob** - Sets the output volume of the FX module.

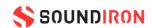

## **ROTATOR**

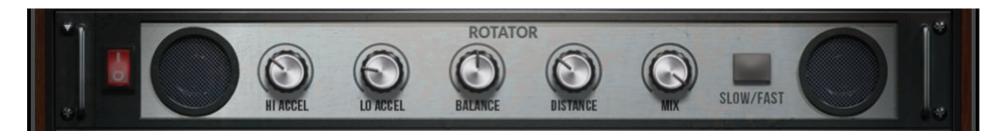

**Power Button** - Toggles the effect on/off.

**High Acceleration Knob** - Adjusts how quickly the treble rotors will react to speed changes.

Low Acceleration Knob - Adjusts how quickly the bass rotors will react to speed changes.

**Slow/Fast Button** - Switches the speed of the rotating speaker.

Balance Knob - Sets the ratio of sound produced by the horn and woofer.

**Distance Knob** - Changes the distance between the simulated mic and speaker.

**Mix Knob** - Controls the rotator effect's strength.

# STOMP CAT

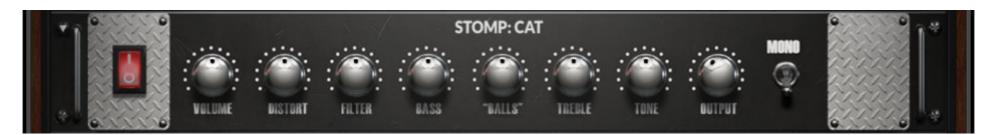

**Power Button** - Toggles the effect on/off.

**Volume Knob** - This controls the Cat master volume.

**Filter Knob** - Turn up to enhance low frequency range.

**Distortion Knob** - Adjusts the amount of distortion applied.

**Mono Switch** - Toggles between mono and stereo.

**Bass & Treble Knobs** - These control the low, mid and high frequency gain.

"Balls" Knob - Turn this up to add low-end punch.

**Tone Knob** - Pre-distortion mid rangebooster.

**Output Knob** - Sets the output volume of the FX module.

# STOMP CRYWAH

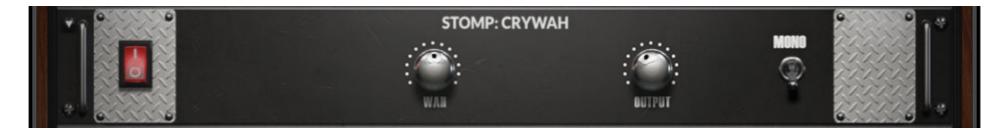

**Power Button** - Toggles the effect on/off.

**Wah Knob** - Controls the frequency of the wah-wah effect.

**Output Knob** - Sets the output volume of the FX module.

**Mono Switch** - Toggles between mono and stereo.

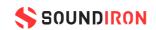

#### STOMP DISTORTION

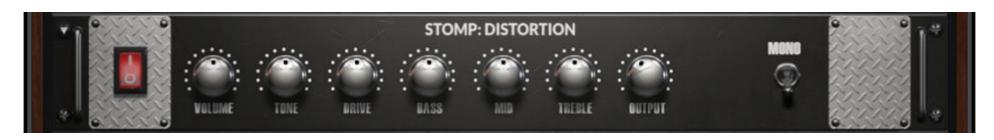

**Power Button** - Toggles the effect on/off.

**Volume Knob** - This Controls the distortion master volume.

**Tone Knob** - Turn up to accent mid frequency range. Turn down to accent bass.

**Mono Switch** - Toggles between mono and stereo.

**Drive Knob** - Controls the amount of distortion applied.

**Bass, Mid & Treble Knobs** - These control the low, mid, and high frequency gain.

**Output Knob** - Sets the output volume for this FX module.

# STOMP LOFI

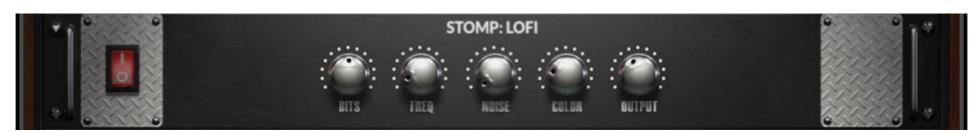

**Power Button** - Toggles the effect on/off.

Bits Knob - Controls the sound's resolution in bits.

**Output Knob** - Sets the output volume of the FX module.

**Noise Knob** - Adds hiss to the audio signal.

**Color Knob** - Controls tonality of the noise applied.

# STOMP SKREAMER

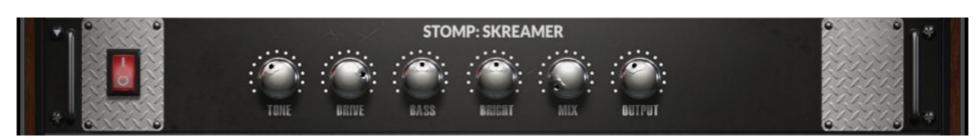

**Power Button** - Toggles the effect on/off.

**Tone Knob** - Adjusts bright versus mellow tone.

**Drive Knob** - Controls how much crunchy distortion is applied.

**Output Knob** - Sets the output volume of the FX module.

Bass Knob - Controls the bass frequency gain.

**Bright Knob** - Controls the high frequency gain.

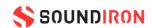

#### STOMP TAPE SATURATOR

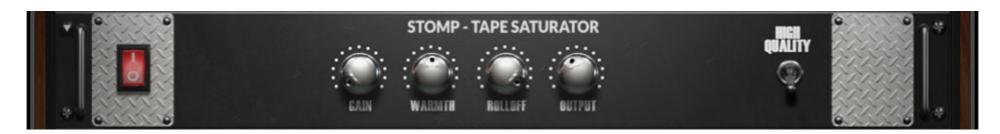

**Power Button** - Toggles the effect on/off.

**Gain Knob** - Controls the input gain. This increase tape distortion.

High Quality Switch - Toggles oversampling.

Warmth Knob - Controls the low frequency boost/

cut.

**Rolloff Knob** - Controls the high frequency rolloff starting point.

**Output Knob** - Sets the output volume of the FX module.

#### **DELAY**

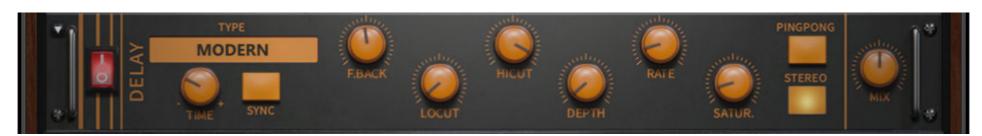

**Power Button** - Toggles the effect on/off.

**Delay Type** - This drop-down lets you choose from 5 delay types.

**Time Knob** - Adjusts the delay time in milliseconds or synced note values.

**Sync Button** - Turn on to sync the delay effect to the host tempo.

**Saturation Knob** - Adds tube-like saturation to the delay sound.

**Stereo Button** - Toggles between mono and stereo.

**Feedback Knob** - Turn up to add more delay repeats.

**Lo-cut & Hi-cut Knobs** - Controls low and high frequency cuts in the delay repeats.

**Depth Knob** - Controls the amount of modulation applied.

**Rate Knob** - Adjusts the speed of the delay modulation.

**Pingpong Button** - Turn on for alternating hard left & right panning.

**Mix Knob** - Sets the amount of process signal.

# **CONVOLUTION REVERB**

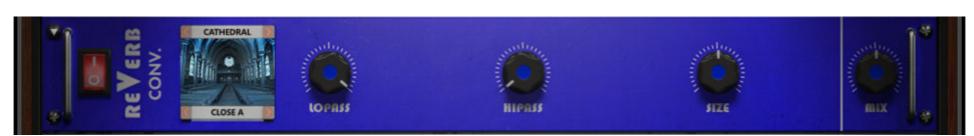

**Power Button** - Toggles the effect on/off.

**Convolution Category and Impulse Drop-downs** - Choose from different impulse response samples.

**Low Pass Knob** - Adjusts bright versus mellow tone. **High Pass Knob** - Controls how much crunchy

distortion is applied.

**Size Knob** - Changes the length of the impulse sample between 50%-150%.

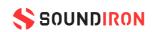

### **ALGORITHMIC REVERB**

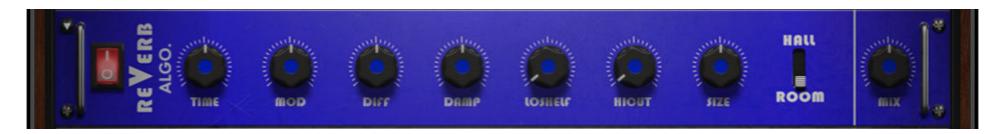

**Power Button** - Toggles the effect on/off.

**Time Knob** - Adjusts the duration of the reverb effect.

**Mod Knob** - Adjusts the amount of modulation applied to the reverb.

**High Cut Knob** - Cuts the high frequency content of the reverb signal.

**Hall/Room Switch** - Toggles between Hall and Room reverb algorithms.

**Diffusion Knob** - Adjusts the density of the simulated room reflections.

**Dampening Knob** - Adjusts the amount of absorption in the simulated room.

**Low Shelf Knob** - Attentuates or amplifies the reverb's low frequency content.

**Size Knob** - Adjusts the size of the simulated room.

**Mix Knob** - Sets the amount of processed signal sent to the main output.

### **PLATE REVERB**

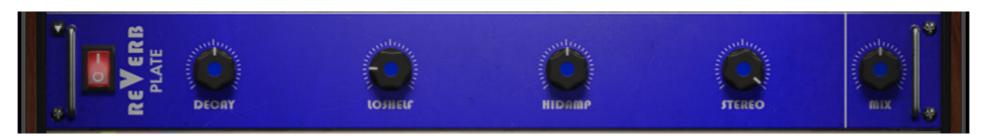

**Power Button** - Toggles the effect on/off.

**Decay Knob** - Adjusts the duration of the reverb effect.

Low Shelf Knob - Attenuates or amplifies the reverb's low frequency content.

**High Dampening Knob** - Adjusts the damping of the reverb's high frequency content.

**Stereo Knob** - Controls the stereo image of the reverb.

**Mix Knob** - Sets the amount of processed signal sent to the main output.

# **MOD CHORUS**

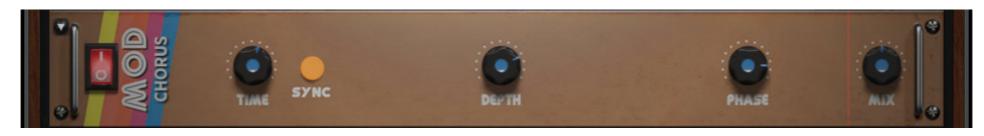

Power Button - Toggles the effect on/off.

**Time Knob** - Sets the speed of the LFO modulation.

**Sync Button** - Syncs the LFO modulation to the host tempo.

**Depth Knob** - Sets the amount of LFO modulation applied.

**Phase Knob** - Adjusts the phase difference between left and right channels.

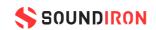

# **STEREO**

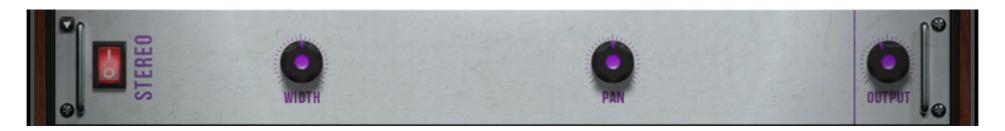

Power Button - Toggles the effect on/off.

**Width Knob** - Sets the width of the stereo field. All the way down is mono.

Pan Knob - Adjusts the panning of the stereo field.Output Knob - Sets the output volume of the FX module.

### **MOD FLAIR**

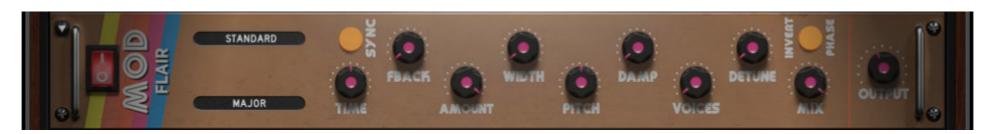

**Power Button** - Toggles the effect on/off.

Flanger Mode Drop-down - Choose from three different flanger modes.

Chord Drop-down - Sets the chord that the four voices use.

Width Knob - Duplicates and pans the flanger voices.

**Damp Knob** - Attenuates the high frequency concent of the feedback.

**Detune Knob** - Alters the pitch of each flanger voice.

**Invert Phase Button** - Swaps the position of peaks & notches in the frequencies.

Sync Button - Syncs the LFO modulation to the host tempo.

**Time Knob** - Adjusts the frequency of the modulation applied to pitch.

Feedback Knob - Turn up for a more metallic resonant sound.

Pitch Knob - Adjusts the fundamental frequency of the first flanger voice.

**Voices Knob** - Choose from 1 to 4 flanger voices.

Mix Knob - Sets the amount of processed signal sent to the main output.

Output Knob - Sets the output volume of the FX module.

#### **MOD PHASER**

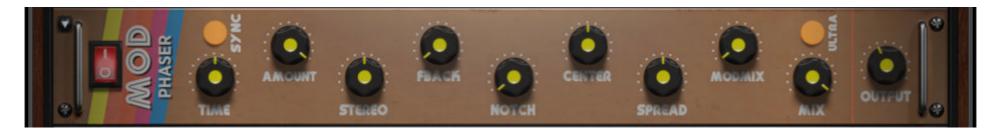

**Power Button** - Toggles the effect on/off.

**Sync Button** - Syncs the LFO modulation to the host tempo.

**Time Knob** - Adjusts the frequency of the modulation.

**Amount Knob** - Adjusts the amount of modulation applied.

**Spread Knob** - Shifts frequency peaks and notches left or right.

**Ultra Button** - Extends paramter ranges for Rate and Center. Get crazy!

Output Knob - Sets the output volume of the FX module.

**Stereo Knob** - Adds a phase offset to the modulation.

Feedback Knob - Creates resonance. Makes peaks and notches more pronounced.

**Notch Knob** - Sets the amount of peaks and notches in the spectrum.

**Center Knob** - Sets the middle frequency of the peak/notch pattern.

**Modulation Mix Knob** - Distributes the modulation between center and spread.

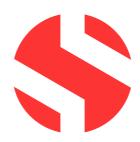

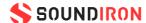

#### SOUNDIRON USER SOFTWARE LICENSING AGREEMENT

#### LICENSE AGREEMENT

By purchasing and installing the product, you the Customer accept the following product terms.

#### **LICENSE GRANT**

The license for this product is granted only to a single individual user. No unlicensed use is permitted. All sounds, samples, programming, images, scripting, designs and text contained in this product are copyrights of Soundiron, LLC. This software is licensed, but not sold, to Customer by Soundiron, for commercial and noncommercial use in music, sound-effect creation, audio/video post-production, performance, broadcast or similar finished content-creation and production use. Individual license holders are permitted to install this library on multiple computers or other equipment only if they are the sole owner and only user of all equipment this software is installed or used on.

Soundiron LLC allows Customer to use any of the sounds and samples in library(s) that Customer has purchased for the creation and production of commercial recordings, music, sound design, post production, or other content creation without paying any additional license fees or providing source attribution to Soundiron. This license expressly forbids any unauthorized inclusion of any raw or unmixed content contained within this product into any other commercial noncommercial sample instrument, sound effect library, synthesizer sound bank, or loop or effect library of any kind, without our express prior written consent.

This license also forbids any unauthorized transfer, resale or any other form of re-distribution of this product, or its constituent sounds or code, through any means, including but not limited to re-sampling, reverse engineering, decompiling, remixing, processing, isolating, or embedding into software or hardware of any kind, except where fully rendered and integrated into the finished soundtrack or audio mix of an audio, visual or interactive multimedia production, broadcast, live performance or finished work of sound design, with a running time no less than 8 seconds in total

length. Licenses cannot be transferred or sold to another entity, without written consent of Soundiron LLC.

#### **RIGHTS**

Soundiron retains full copyright privileges and complete ownership of all recorded sounds, instrument programming, documentation and musical performances included within this product. All past and future versions of this product, including any versions published or distributed by any other entity are fully bound and covered by the terms of this agreement.

#### **REFUNDS**

Downloaded libraries can't be returned, so we do not provide refunds or exchanges. Be aware that as soon as the product has been downloaded from our servers or physically sent to the Customer, it can not be returned, exchanged or refunded.

#### **RESPONSIBILITY**

Using this product and any supplied software is at the Customer's own risk. Soundiron LLC holds no responsibility for any direct or indirect loss, harm or damage of any kind arising from any form of use of this product.

#### **TERMS**

This license agreement is effective from the moment the product is purchased or acquired by any means. The license will remain in full effect until termination by Soundiron, LLC. The license is terminated if Customer breaks any of the terms or conditions of this agreement. Upon termination you agree to destroy all copies and contents of the product at your own expense. All past, present and future versions of this product, including versions sold by companies other than Soundiron LLC, are covered under the terms of this agreement.

#### **VIOLATION**

Soundiron LLC reserves the right to prosecute piracy and defend its copyrighted works to the fullest extent of US and International civil and criminal law.

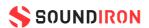

# THANK YOU!

Soundiron is a virtual instrument and sound library developer founded in 2011 by sound artists and instrument designers Mike Peaslee, Gregg Stephens and Chris Marshall. We are based in the San Francisco Bay area, in California. We are driven every day to capture all of the sonic flavors that this world has to offer. Our mission is to record them in deep detail and carefully craft them into living- breathing virtual instruments that inspire you to play and create the music and sound you hear in your heart. Each library is crafted to deliver the greatest possible realism, outstanding acoustic quality, natural real-time playability, and intuitive and flexible controls and unique sound-shaping options. We hope these tolls make composition and sound design a breeze, so you can spend more time creating. If you enjoy this instrument, we hope you'll check out some of our other awesome sound libraries. If you have any questions or need anything at all, just let us know. We're always happy to hear from you at support@soundiron.com!

Thanks from the whole Soundiron team!

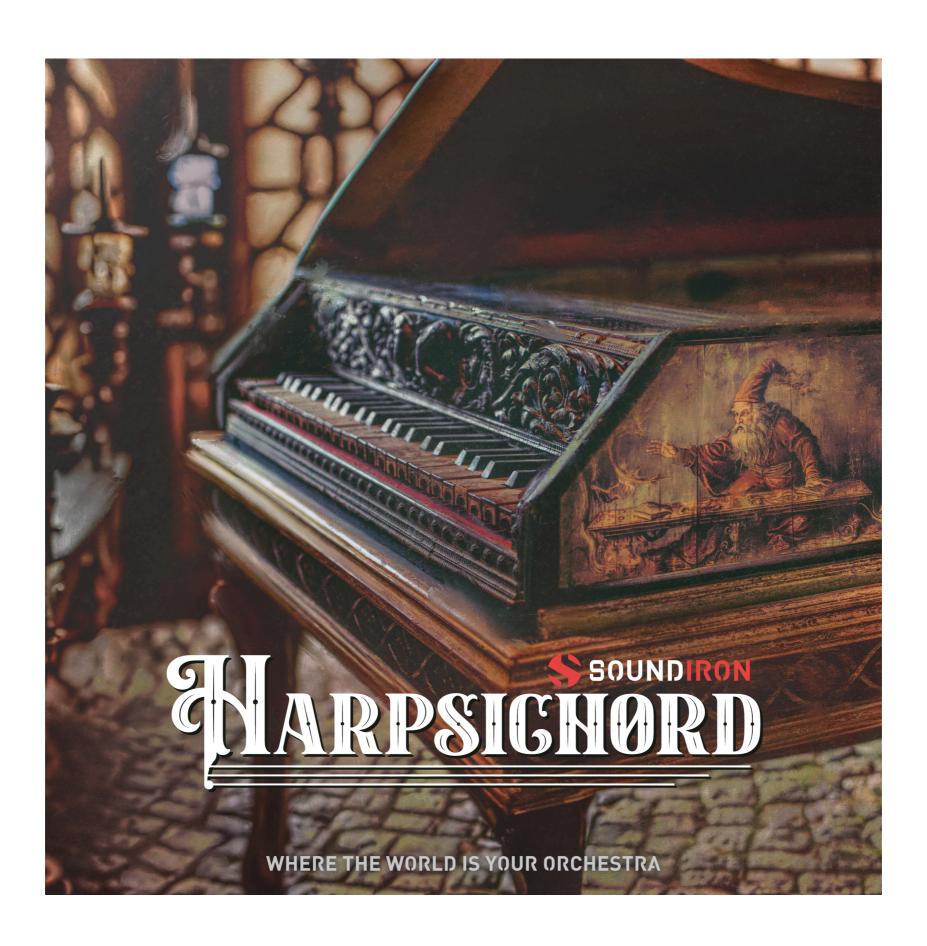

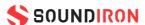